- 1- Se connecter à l'adresse : https://ent.ac-poitiers.fr/
- 2- Cliquer sur EDUCONNECT

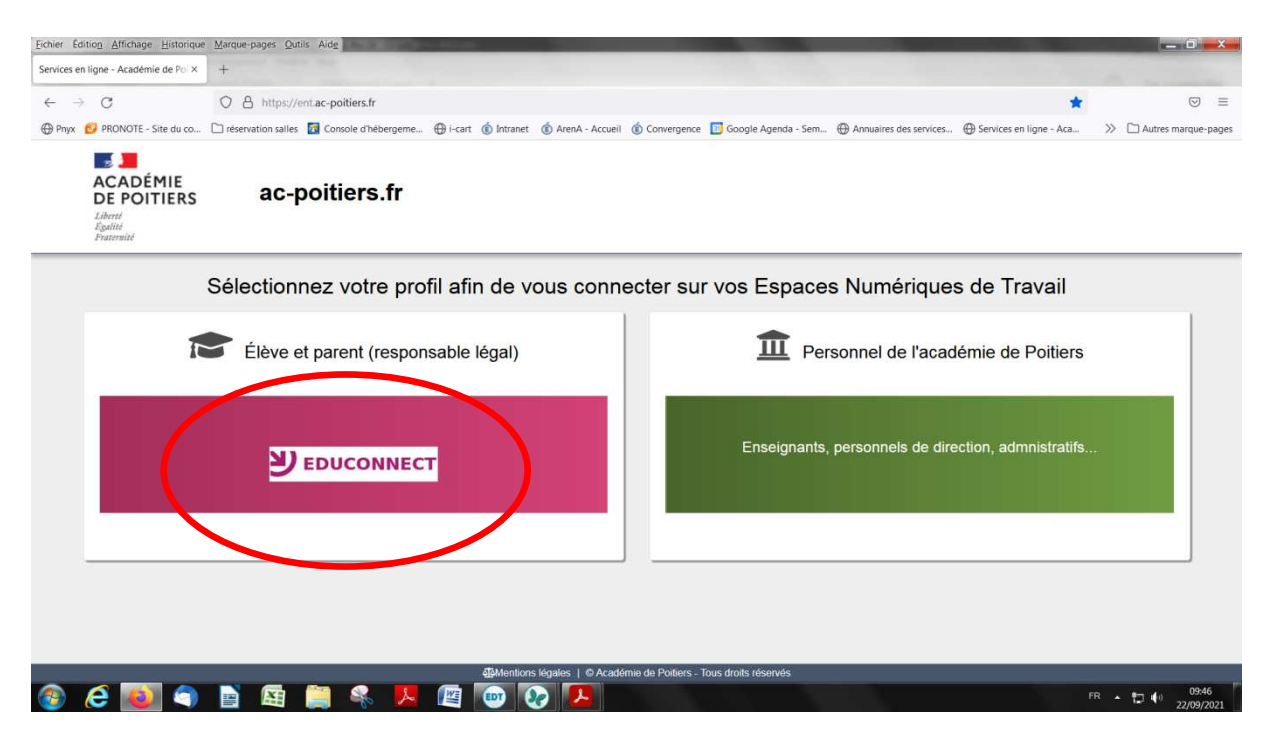

3- Entrer votre identifiant et mot de passe (remis par l'établissement ; procédure de récupération en fin de tutoriel si oubli ou perte)

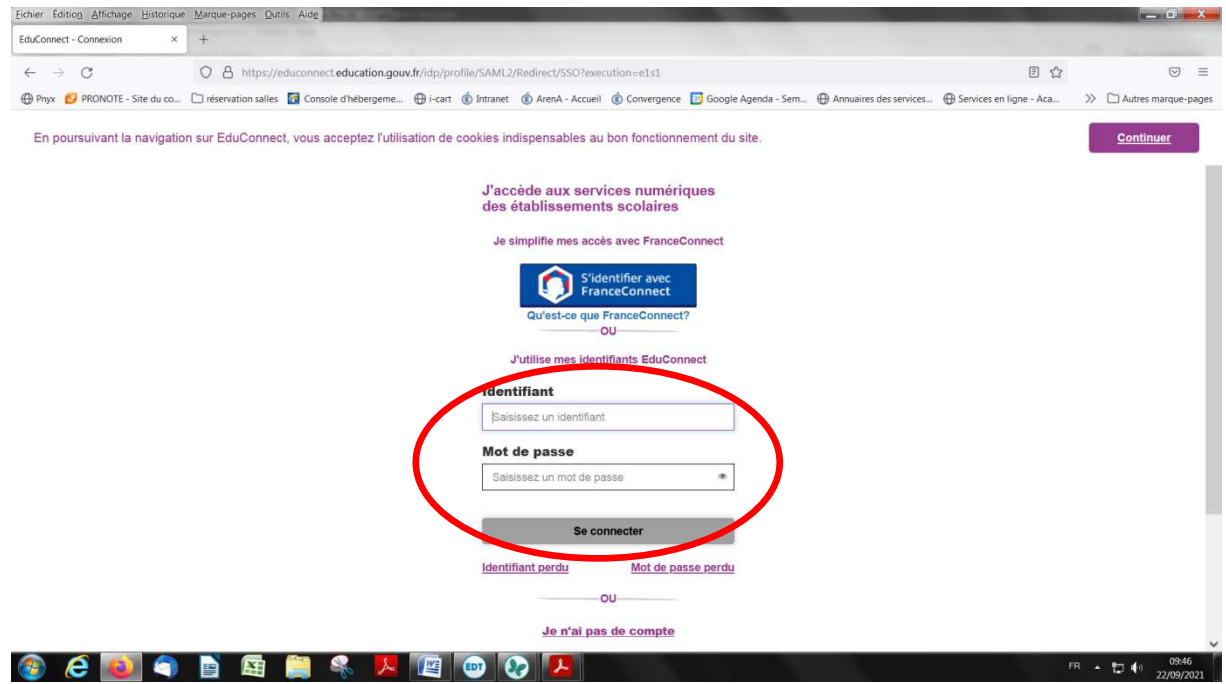

4- Cliquer sur « Gérer mon compte »

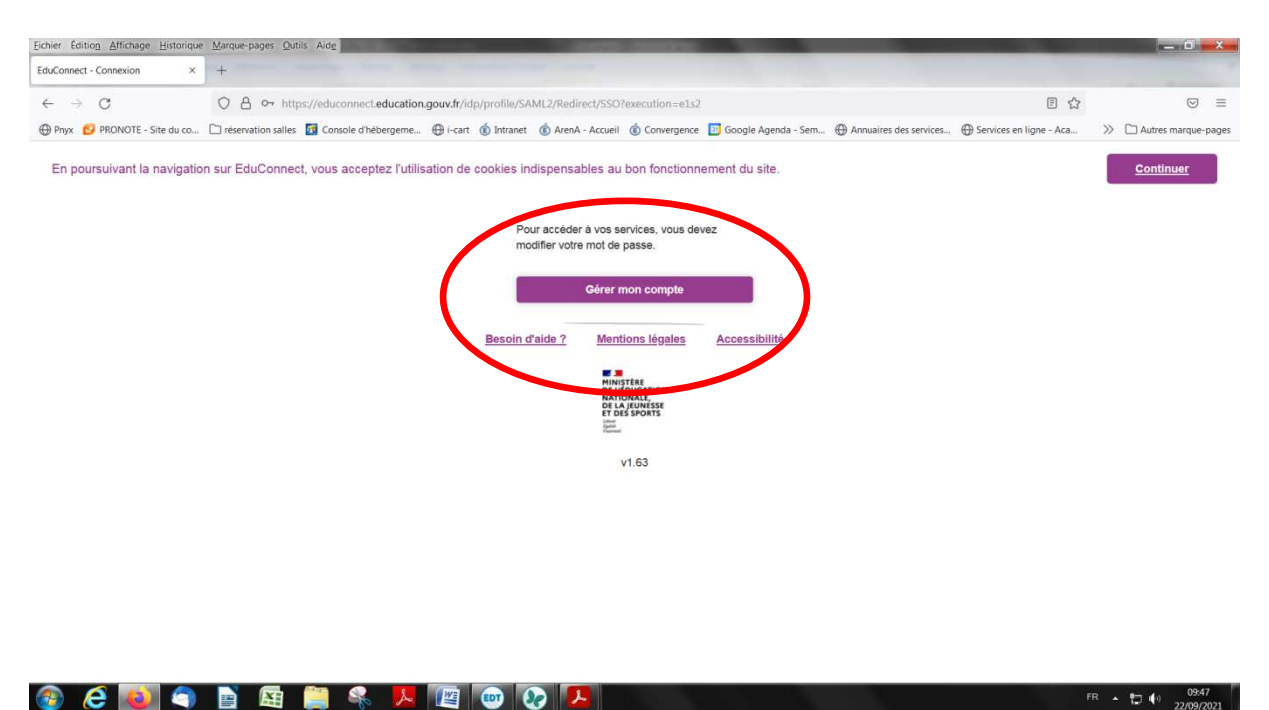

- 5- On vous demande de re-saisir le mot de passe, puis votre nouveau mot de passe (deux fois), lors de la 1<sup>ère</sup> connexion
- 6- Vous accédez alors à votre espace (ou vos espaces, comme ci-dessous, si vous avez des enfants au collège et au Lycée)
- 7- Cliquer sur Collège Beauregard

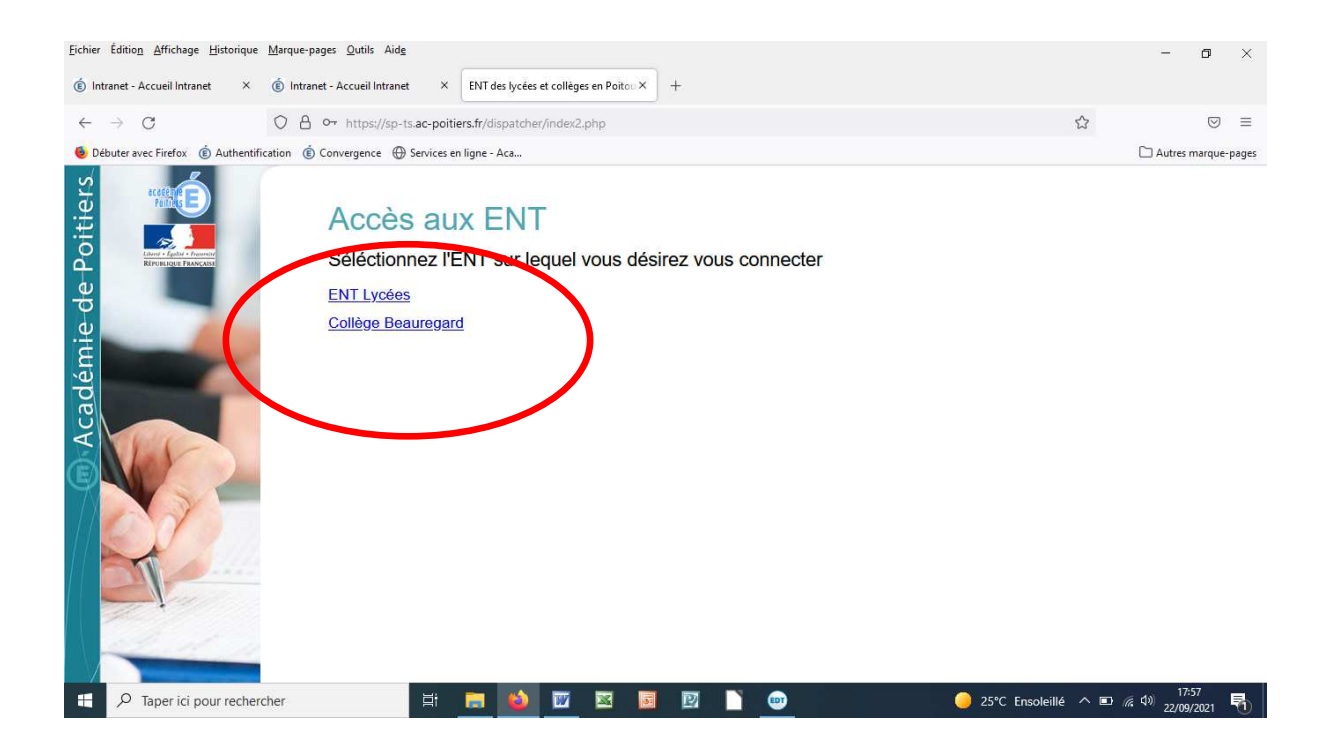

## 8- La page se charge

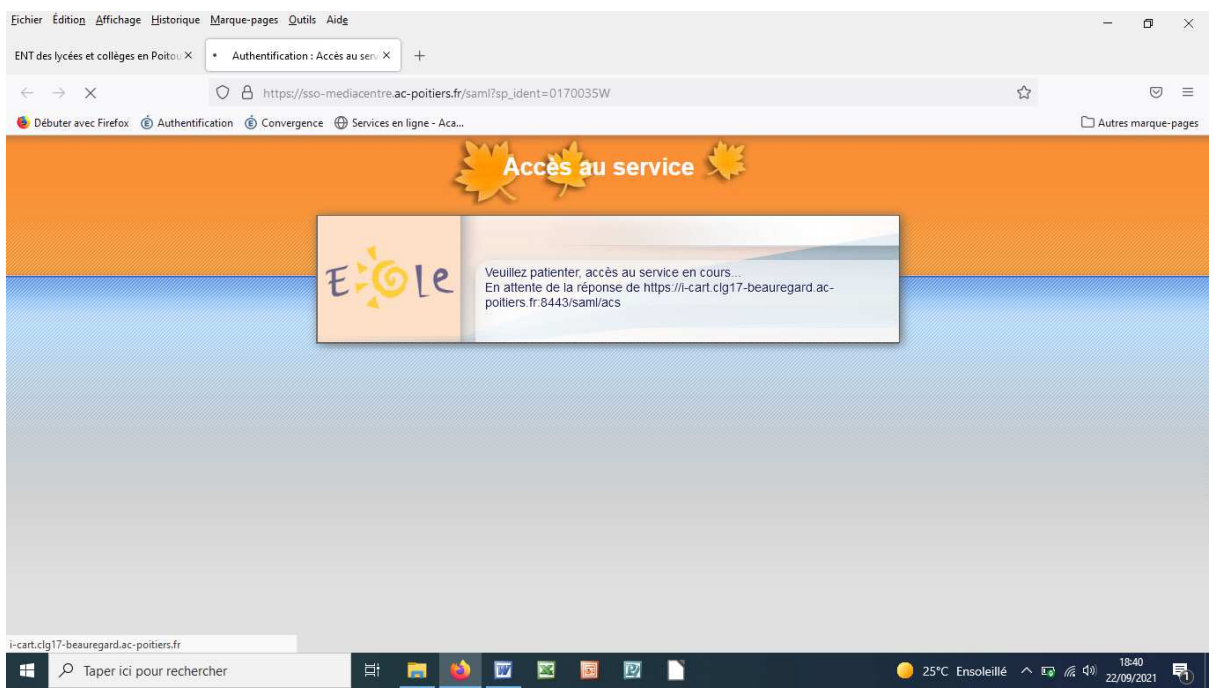

## 9- Accès à I-Cart

## 10- Cliquer sur l'icône « Pronote »

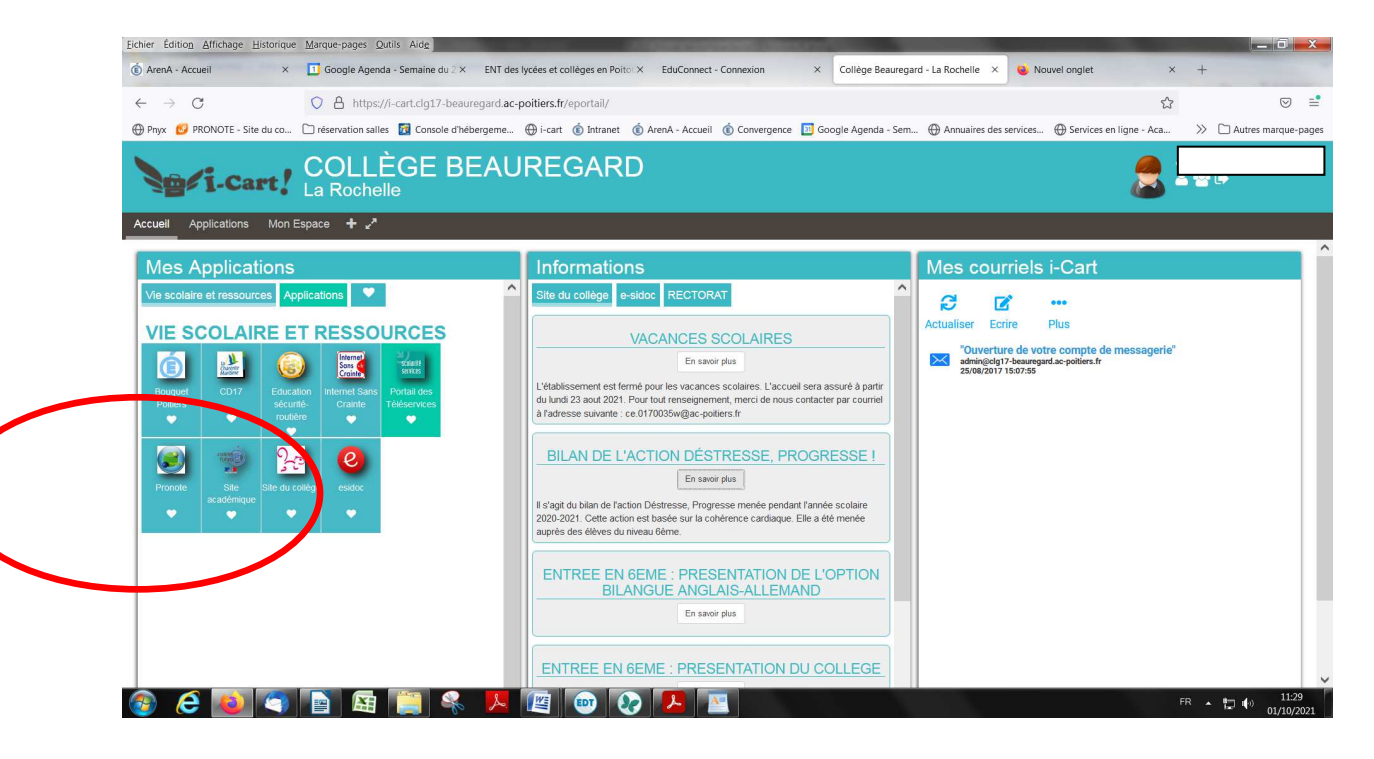

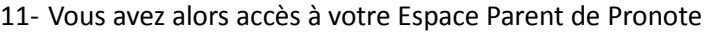

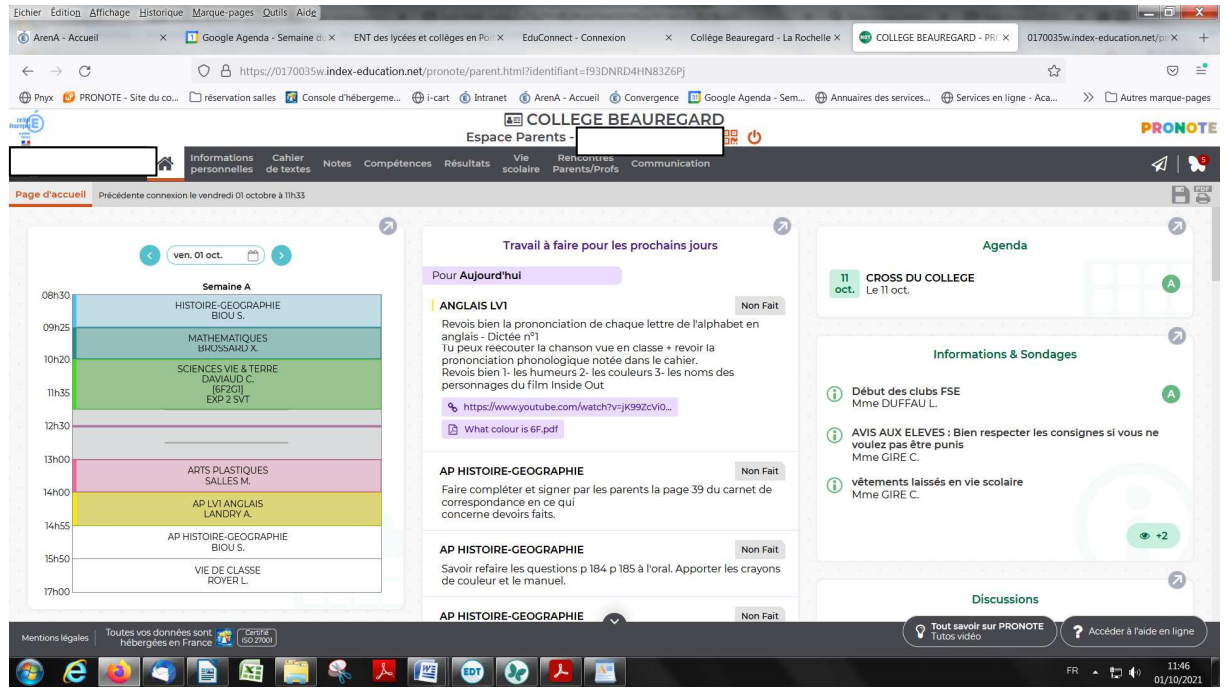

12- Si vous souhaitez installer Pronote en application sur votre smartphone, cliquez sur le QR code (en haut à côté de votre nom), puis entrez « 1234 » (PIN à réutiliser lors de la configuration)

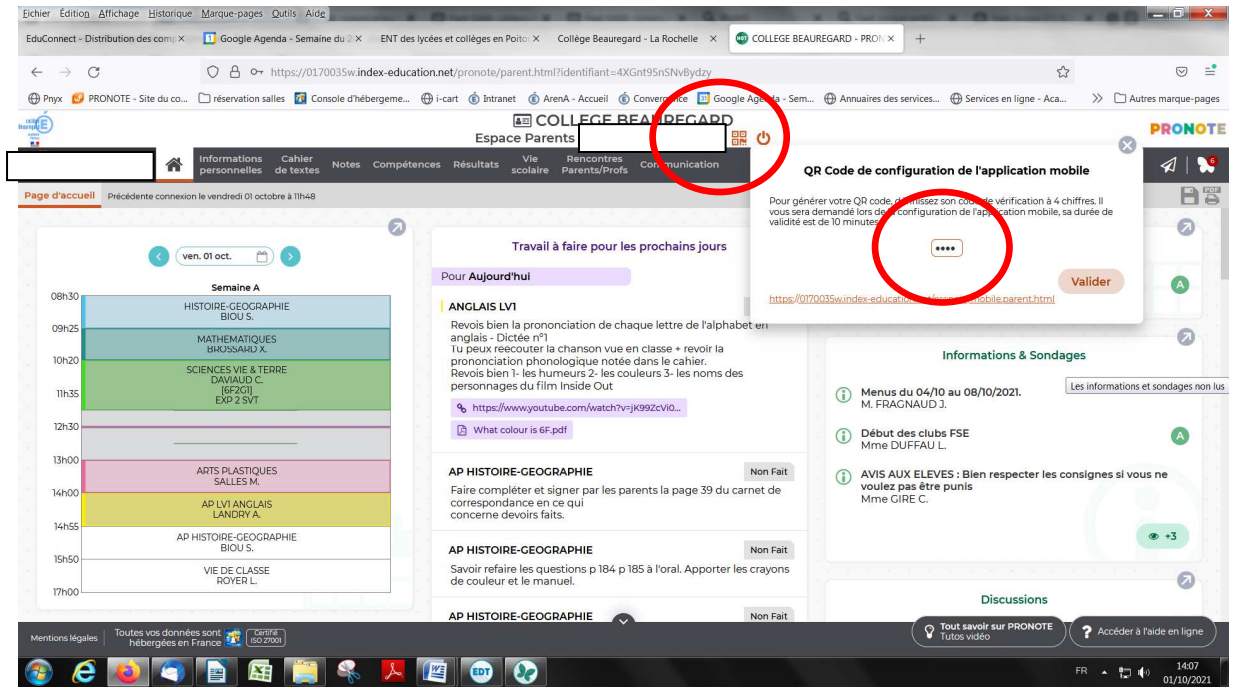

13- Si vous avez perdu ou oublié votre identifiant et/ou votre mot de passe, procédure de récupération ci-dessous

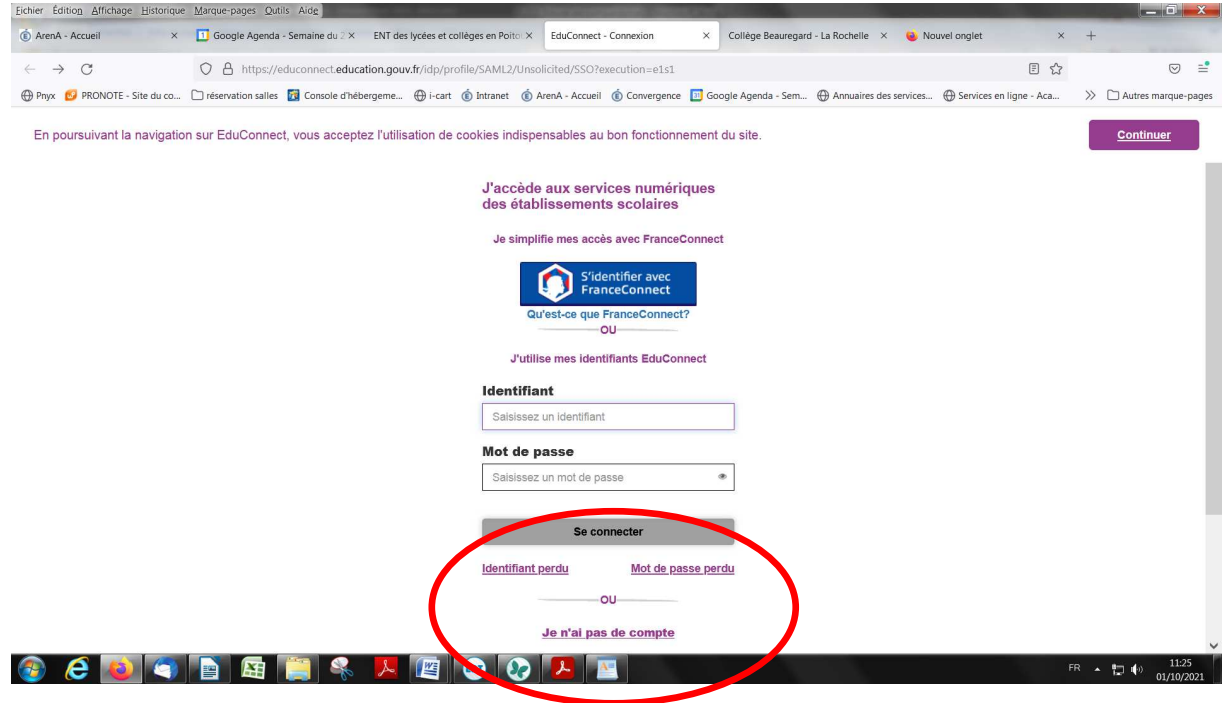

14- Choisir récupération par email ou SMS (attention, l'adresse email ou téléphonique doit être celle donnée à l'établissement)

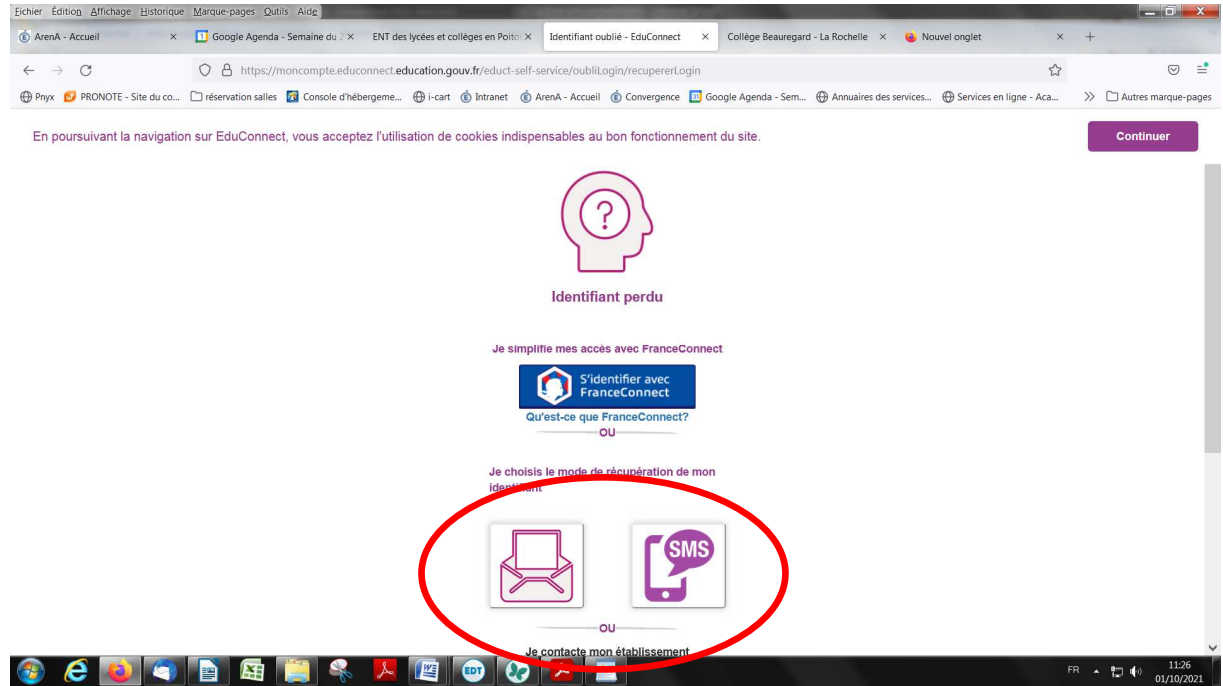

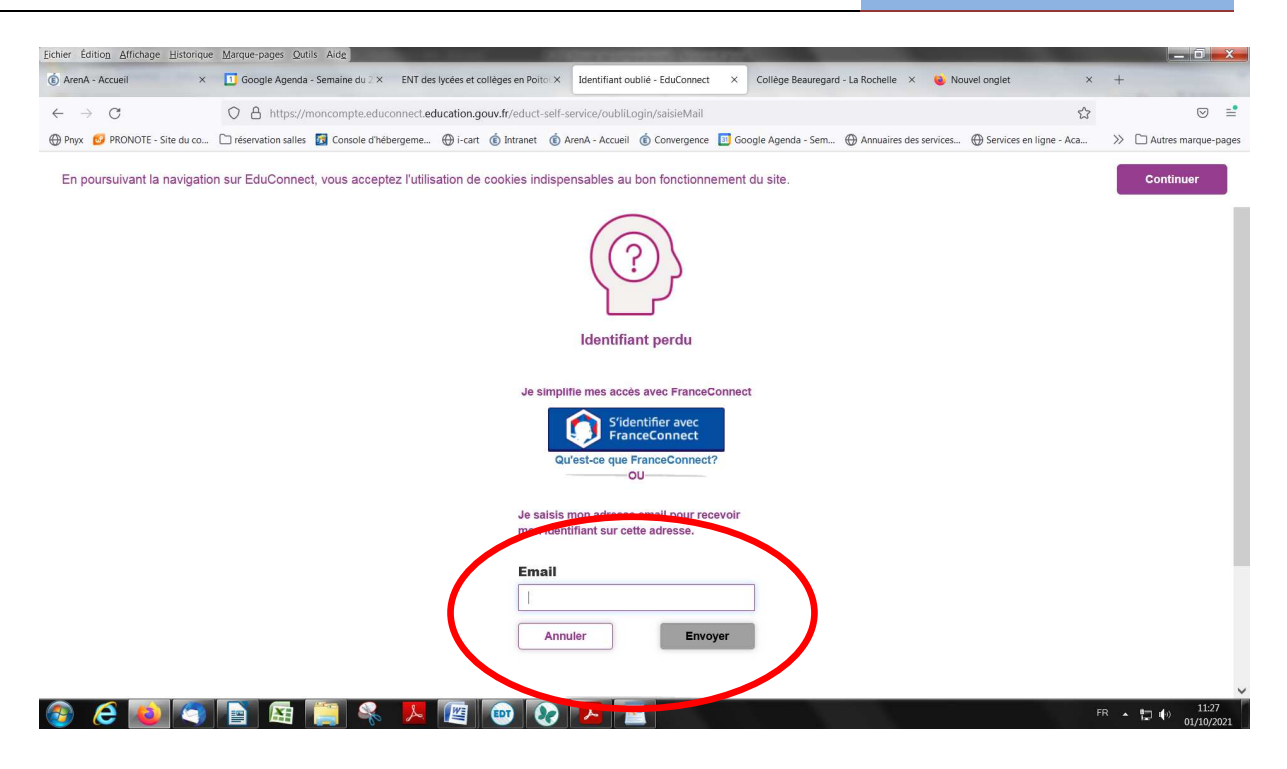

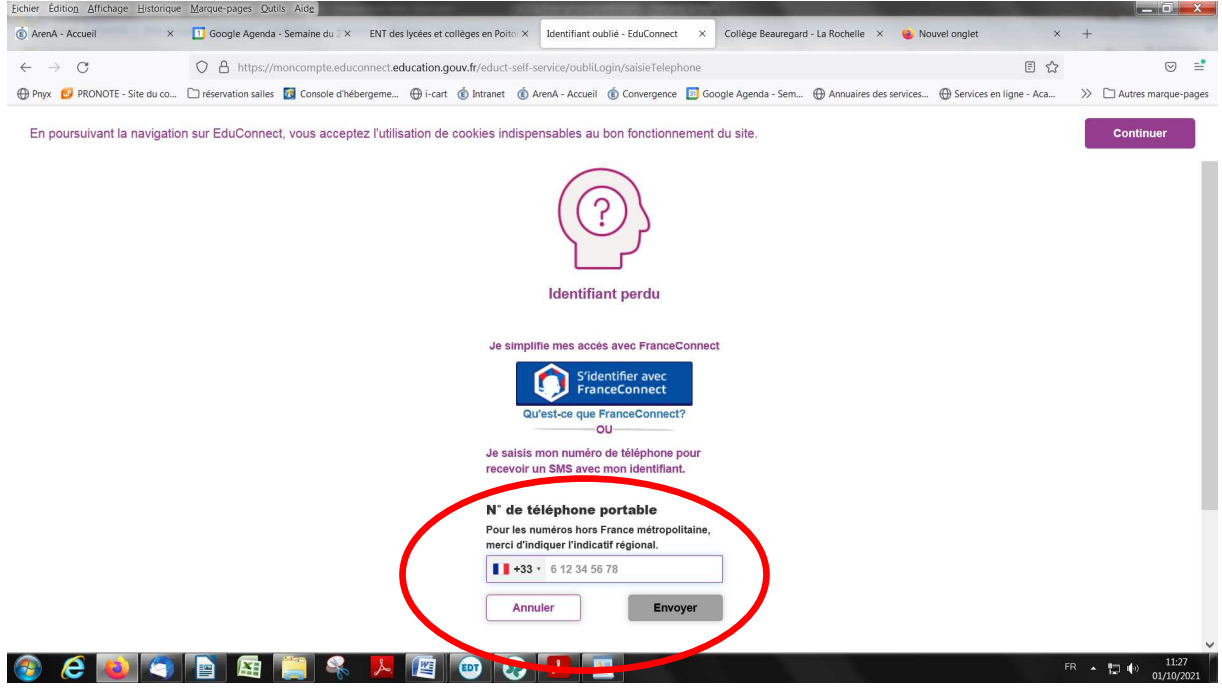